# 東京都公文書館情報検索システム

# 利用者マニュアル

Ver.1.0 2023 年 2 月 20 日 東京都公文書館

# 内容

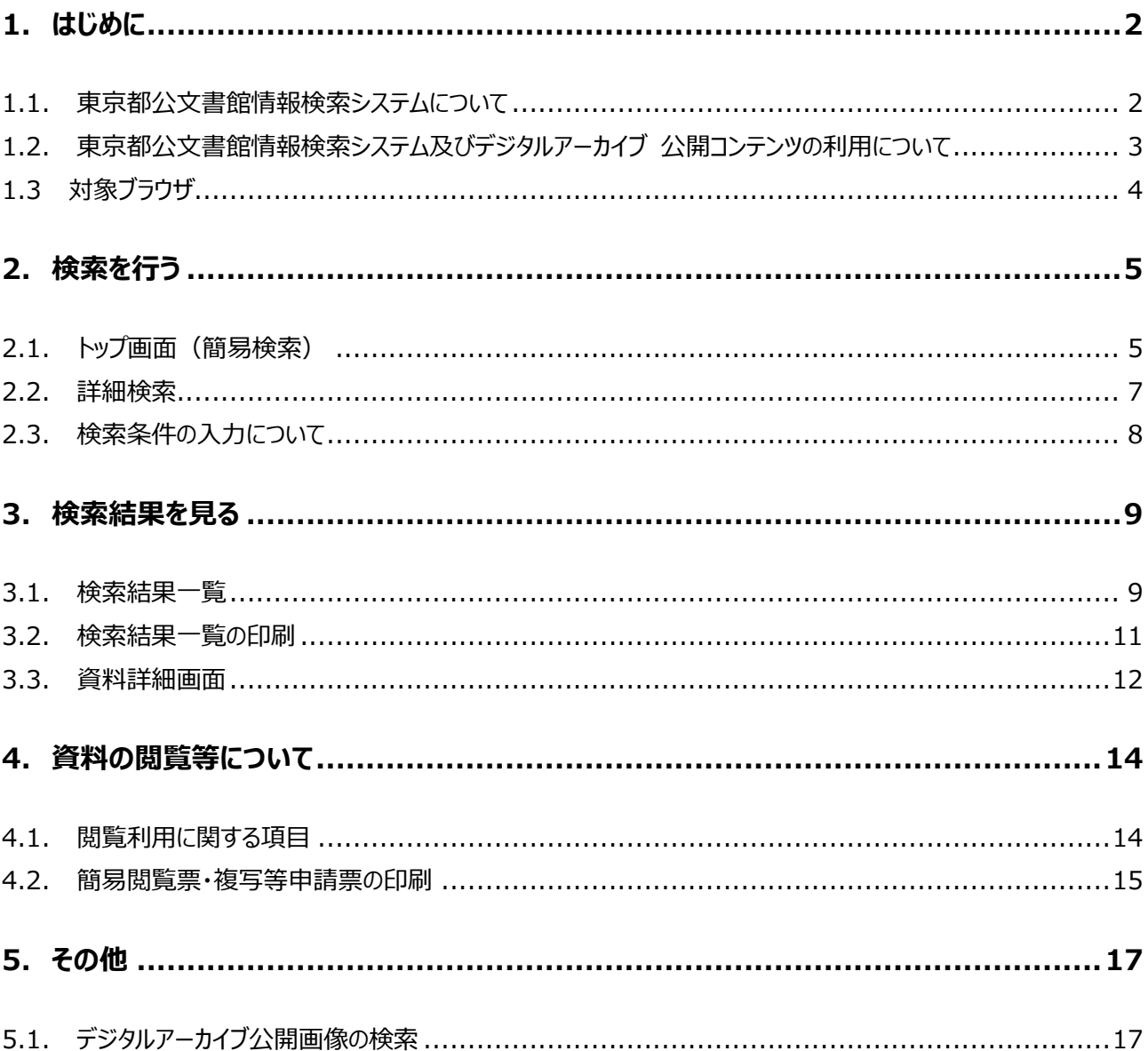

# <span id="page-2-1"></span><span id="page-2-0"></span>**1. はじめに**

### **1.1. 東京都公文書館情報検索システムについて**

東京都公文書館情報検索システムは、当館が所蔵する資料の目録情報を検索していただけるシステムです。 登録されている資料は、下記の種別に分類されています。

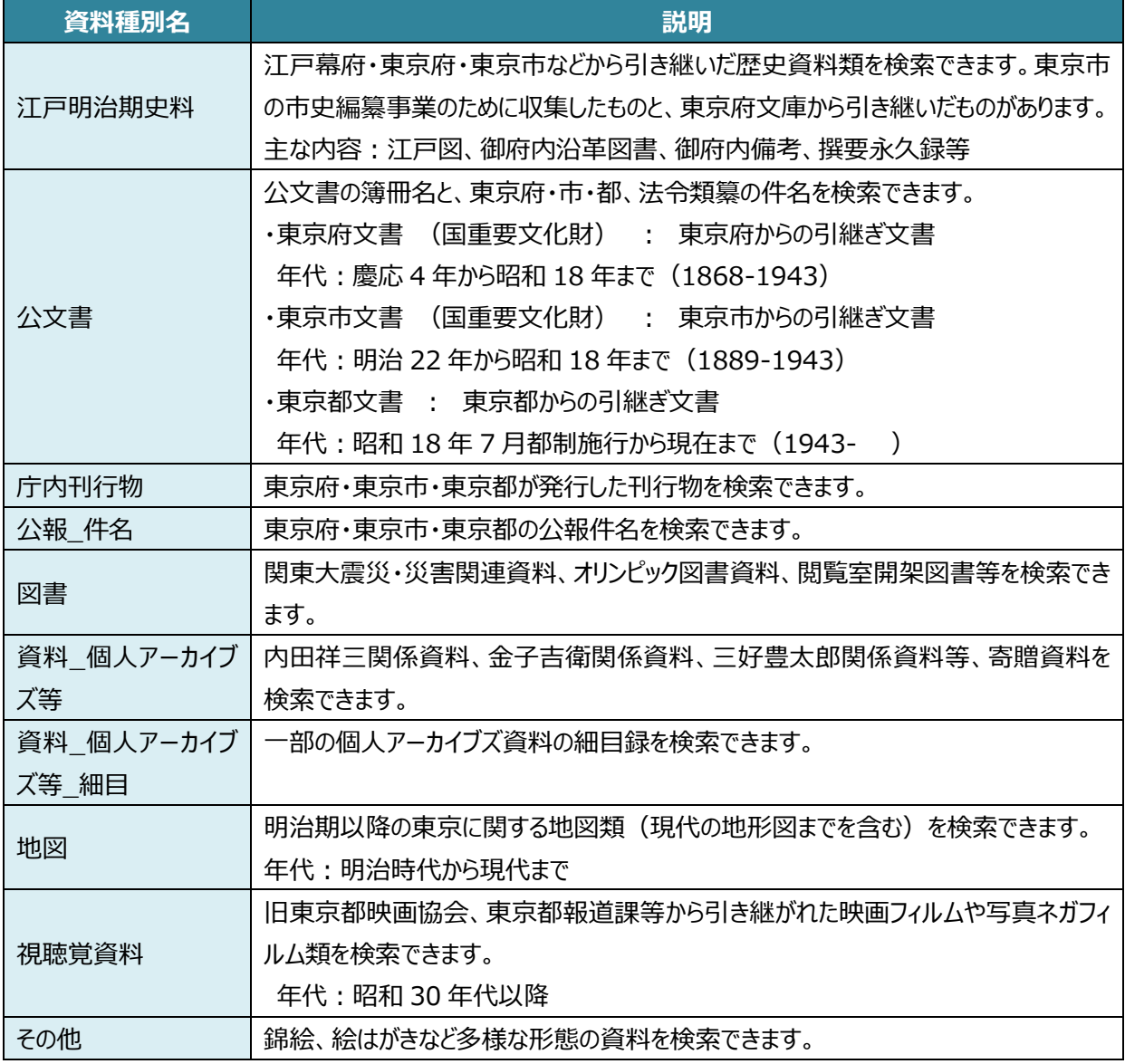

<登録されている資料種別>

[※東京都公文書館デジタルアーカイブで](https://dasasp03.i-repository.net/il/meta_pub/G0000002tokyoarchv00)公開されている資料は、デジタルアーカイブでも検索することができます。 本マニュアルは、東京都公文書館情報検索システムについてご説明します。東京都公文書館デジタルアーカイ ブの操作方法等は、デジタルアーカイブに掲載されている「利用者マニュアル」をご確認ください。

### <span id="page-3-0"></span>**1.2. 東京都公文書館情報検索システム及びデジタルアーカイブ**

### **公開コンテンツの利用について**

#### **1 コンテンツに係る権利**

東京都公文書館情報検索システム及び東京都公文書館デジタルアーカイブに掲載しているすべてのコンテンツに 係る著作権等の諸権利は、特段の定めがない限り東京都公文書館(東京都)に帰属します。

#### **2 利用規程**

コンテンツは、以下の規定にしたがってご利用ください。

• クリエイティブ・コモンズ・ライセンスに定める CC-BY 4.0

<https://creativecommons.org/licenses/by/4.0/deed.ja>

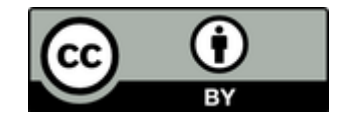

#### **3 利用条件**

利用にあたっては以下の条件を遵守してください。

- 1. 当館所蔵資料または掲載コンテンツであることを明記すること
- 2. 資料名・請求番号等、資料を特定することのできる情報を表示すること
- 3. 元データを改変した場合はその内容を表示すること
- 4. 公序良俗に反したり、他の権利を侵害したりする等の利用を行わないこと

#### **4 免責事項**

利用の結果として生じる利用者の損害等、その他一切の事象について当館は責任を負いません。利用者と第三者と の間に問題が生じた場合も、当館は関与いたしません。

#### **5 掲載・放映等届の提出**

コンテンツを用いて当館所蔵資料を書籍等に掲載したり、展示を行ったり、放映等で利用する場合は[、「掲載・放映等](https://www.soumu.metro.tokyo.lg.jp/01soumu/archives/0210riyou_annai.htm#keisai) [届」を](https://www.soumu.metro.tokyo.lg.jp/01soumu/archives/0210riyou_annai.htm#keisai)提出してください。

なお、本届出は許可制ではありません。著作権法上必要な手続等は、届出者の責任において処理をお願いします。 ご要望があれば「受理通知書」を発行しますので、当館までお問い合わせください。 [東京都公文書館情報検索システム及びデジタルアーカイブ公開コンテンツの利用について](https://www.soumu.metro.tokyo.lg.jp/01soumu/archives/0305conditions.htm)

## <span id="page-4-0"></span>**1.3 対象ブラウザ**

本システムは、以下の OS、ブラウザで動作します。他のブラウザは使用しないで下さい。

【Windows10】

- ・Microsoft Edge
- ・Google Chrome
- ・Mozilla Firefox

【MacOS X】

・Google Chrome

・Safari

# <span id="page-5-1"></span><span id="page-5-0"></span>**2. 検索を行う**

### **2.1. トップ画面(簡易検索)**

トップ画面(簡易検索)は、以下の構成となっています。

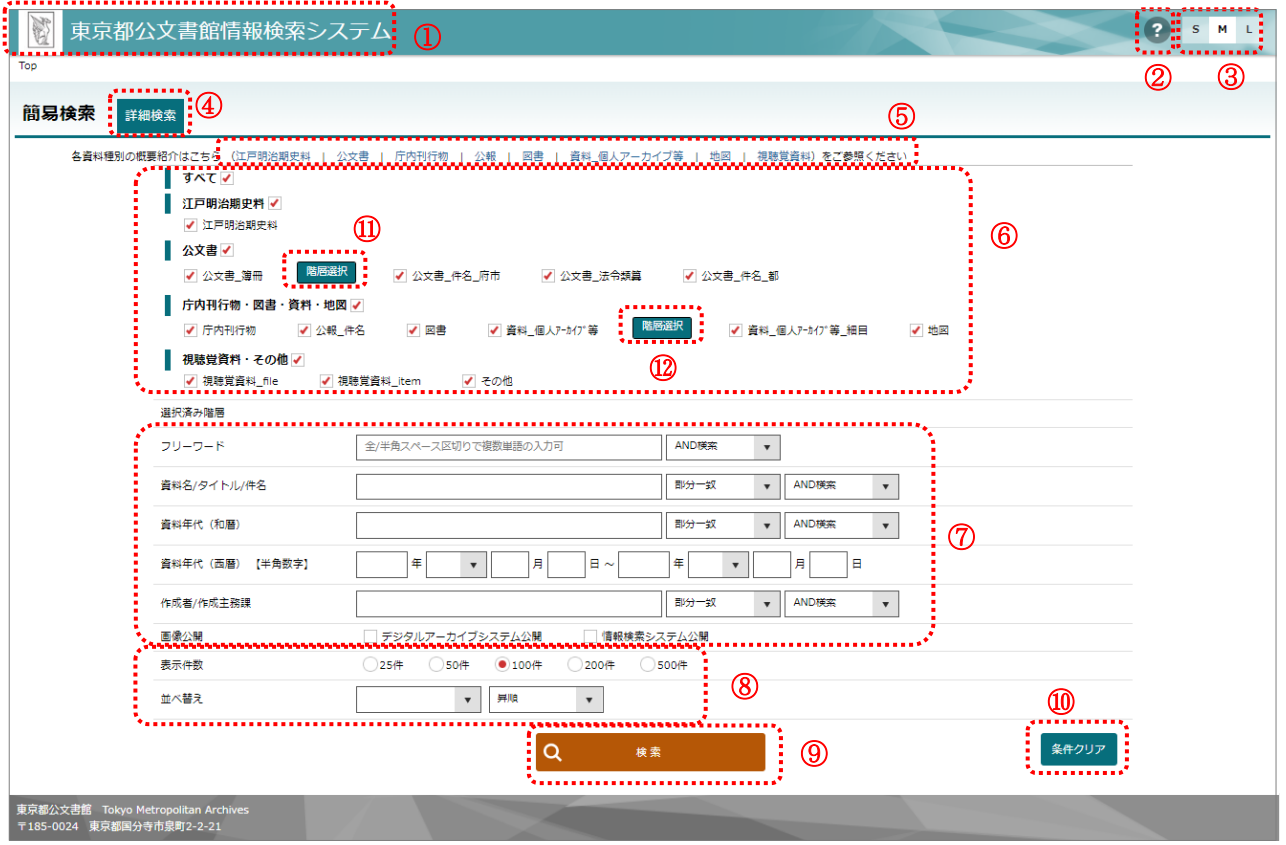

- 「東京都公文書館情報検索システム」をクリックすると、入力した検索条件をクリアし、トップ画面(簡易検索 画面)に遷移します。
- 「?ヘルプ」をクリックすると、このマニュアルを表示します。
- 「S」、「M」、「L」をクリックすると、表示する文字の大きさを変更します。
- 「詳細検索」をクリックすると、詳細検索画面に遷移します。
- 資料種別の概要について紹介するページに遷移します。
- 調べたい資料種別に1つ以上チェックを入れて検索してください。チェックをはずすことで、検索対象とするデー タベースを絞り込むことができます。
- 調べたい資料のキーワード等、検索条件を1つ以上入力してください。
- 検索結果一覧で表示する1ページの件数、表示する資料の並び替え(表示順)を指定します。
- 「検索」をクリックすると、入力した条件で検索します。
- 「条件クリア」をクリックすると、入力したキーワードや条件等をクリアし、初期状態に戻します。
- ⑪ 「公文書\_簿冊」の右隣の「階層検索」をクリックすると、階層情報(公文書\_簿冊)が表示され、公文書 \_簿冊の階層検索を行います(操作方法は⑫参照)。
- ⑫ 「資料\_個人アーカイブ等」の右隣の「階層検索」をクリックすると、階層情報(資料\_個人アーカイブ等)が 表示され、資料\_個人アーカイブ等の階層検索を行います。 階層情報の画面で左側の「+1をクリックすると、組織名詳細が表示されます。 調べたい階層まで開き、組織名をクリックすると、「選択済み階層」に選択した組織名が表示されます。 必要に応じてその他条件等を入力し、検索します。

条件等を入力せずに検索した場合、階層選択した組織名に紐づく資料が表示されます。

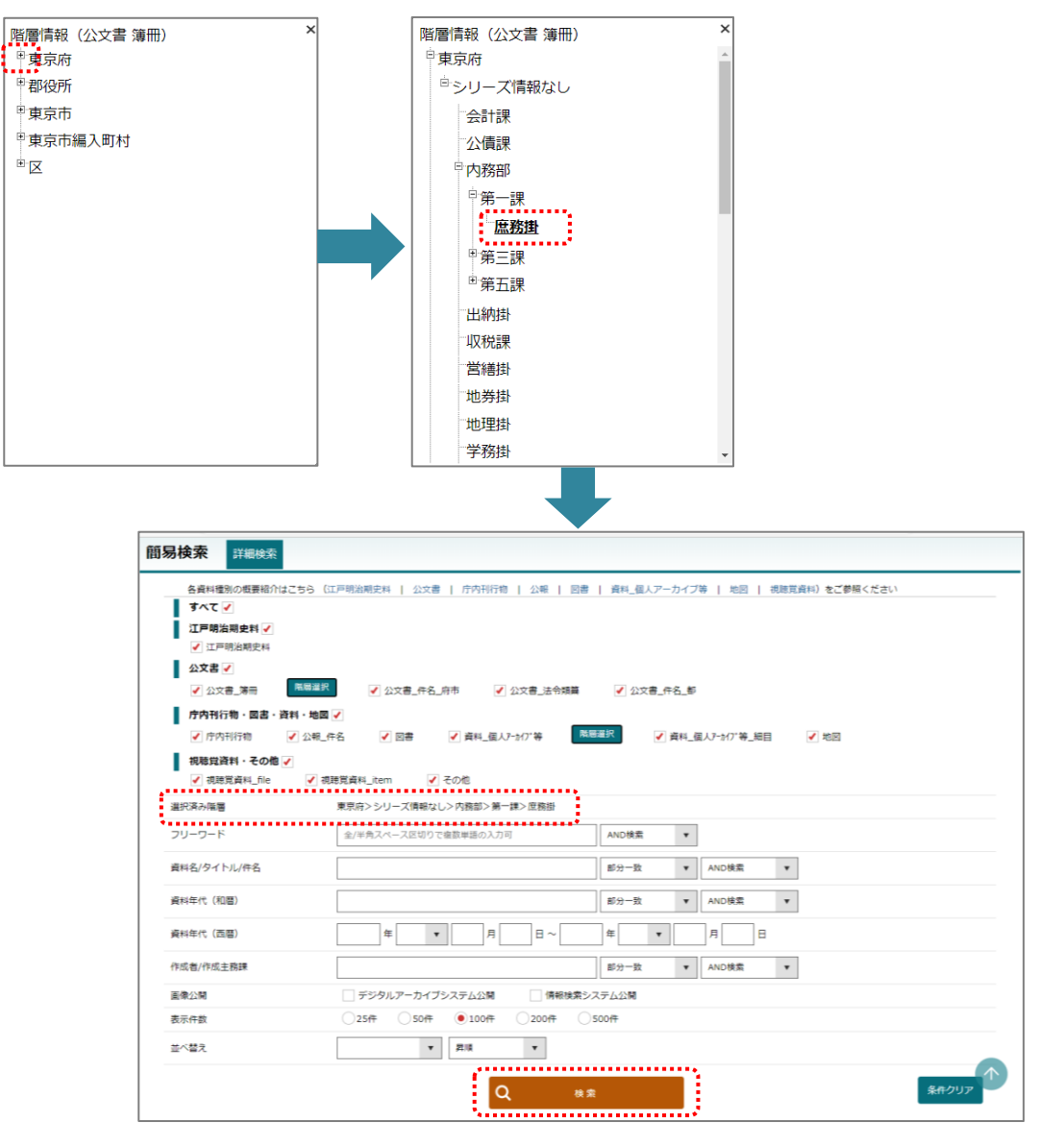

## <span id="page-7-0"></span>**2.2. 詳細検索**

詳細検索は、以下の構成となっています。

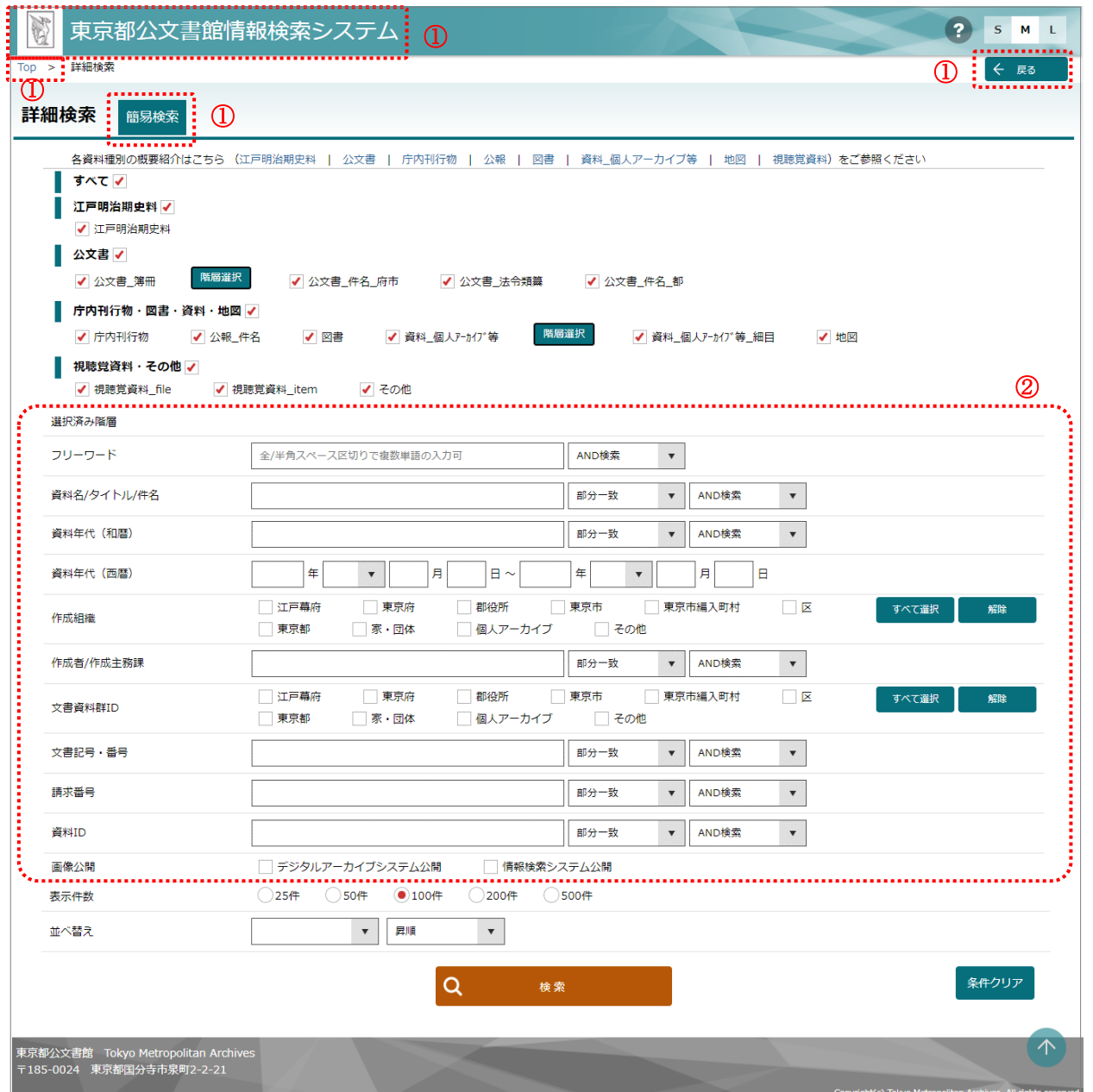

- ① 「東京都公文書館情報検索システム」、「Top」、「簡易検索」又は「戻る」をクリックすると、トップ画面(簡易 検索)に遷移します。
- ② 調べたい資料のキーワード等を1つ以上入力して検索してください。 ※その他操作方法は「2.1 トップ画面(簡易検索)」を参照してください。

### <span id="page-8-0"></span>**2.3. 検索条件の入力について**

検索条件入力のポイントをご案内します。

- ① 「検索条件入力」には、探したい資料の資料名や作成年月・作成者又は資料に使用されていると思われる キーワードを入力してください。
- ② キーワードは、語句と語句の間を空白(スペース)で区切ることにより、複数の語句による検索が可能です。 例:玉川 学校 多摩川
- ③ 検索がヒットしない時は、旧字と新字、全角と半角、アラビア数字と漢数字など、語句を変えて再度検索する ことをお薦めします。数字では「1」と「01」のように桁が違っているデータもあります。
- ④ 資料の請求番号は全て「全角」「大文字」に統一されています。
- ⑤ 「資料年代(西暦)」は、半角数字で入力してください。
- ⑥ 探している資料が「閏月」の時は、「資料年代(西暦)」で「閏」を選択してください。 参考:閏月のある年月

慶応元(1865)年 5 月 慶応 4(1868)年 4 月 明治 3 (1870) 年 10 月

# <span id="page-9-1"></span><span id="page-9-0"></span>**3. 検索結果を見る**

### **3.1. 検索結果一覧**

検索結果一覧は、以下の構成となっています。

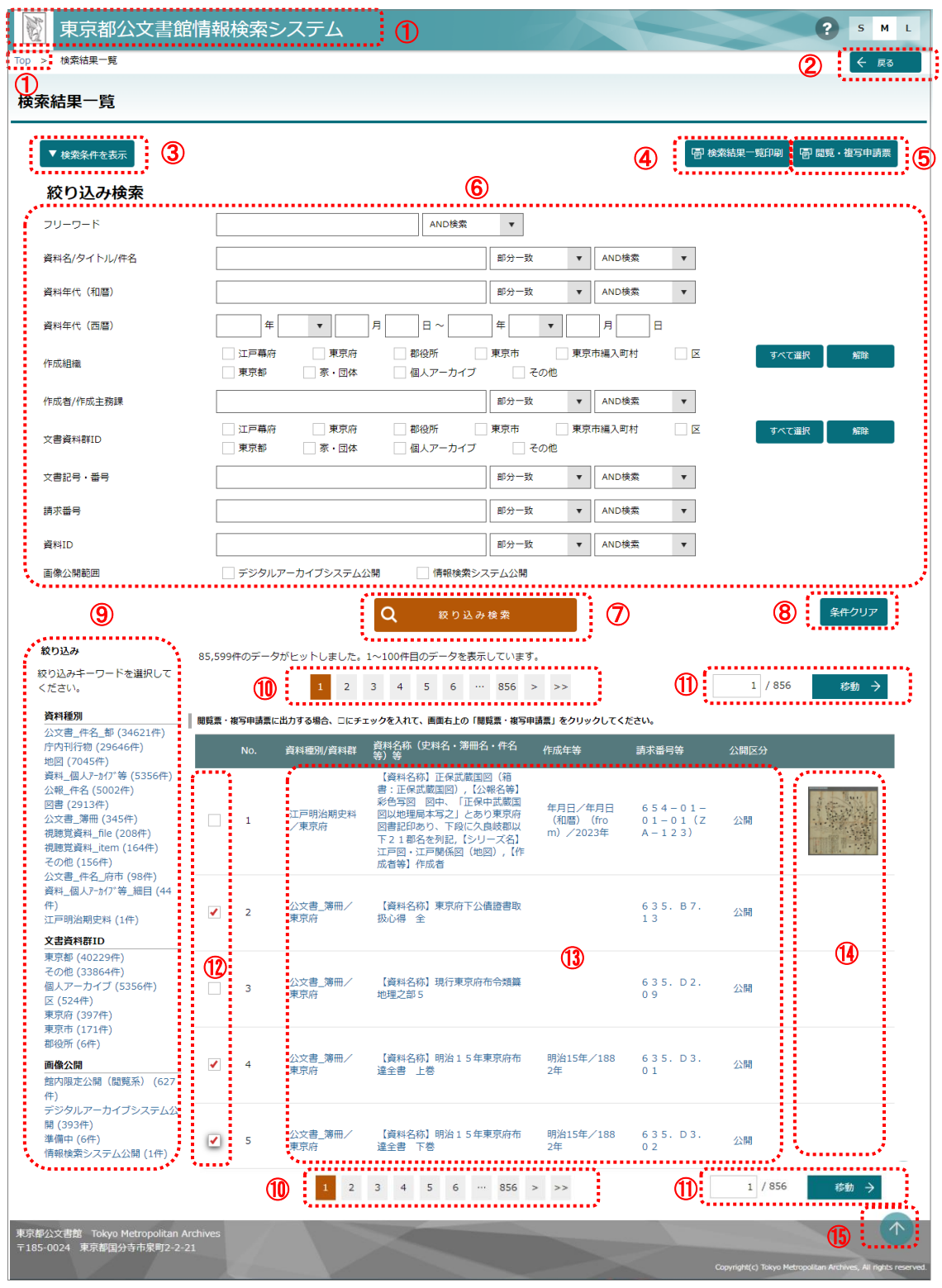

- ① 「東京都公文書館情報検索システム」、又は、「トップ」をクリックすると、トップ画面 (簡易検索) に遷移しま す。検索条件はクリアされます。
- ② 「戻る」をクリックすると、検索条件を残して、トップ画面(簡易検索)に遷移します。
- ③ 「検索条件を表示」をクリックすると、指定した検索条件やキーワード等が表示されます。
- ④ 「検索結果一覧印刷」をクリックすると、検索結果一覧を印刷する画面に遷移します。ブラウザの機能で印刷 を行ってください。 ⇒詳細は、「3.2.検索結果一覧の印刷」をご覧ください。
- ⑤ 「閲覧・複写申請票」は、⑫エリアでチェック☑を入れた資料を「簡易閲覧票・複写等申請票」に出力します。 簡易閲覧票・複写等申請票の出力画面が表示されたら、画面上でマウスを右クリックするなど、ブラウザのメ ニューを表示し、ブラウザの機能で印刷を行ってください。 ⇒詳細は、「4.2.簡易閲覧票・複写等申請票の印刷 |をご覧ください。
- ⑥ 検索結果から、更に絞り込みをしたい場合、キーワード等の検索条件を入力して、⑦「絞り込み検索」をクリッ クしてください。
- ⑦ 「絞り込み検索」をクリックすると、⑥で入力した検索条件で絞り込み検索を行います。
- ⑧ 「条件クリア」をクリックすると、⑥で入力した検索条件をクリアし、初期状態に戻します。
- ⑨ 「絞り込み」には、検索結果から資料種別、文書資料 ID、画像公開の内訳が表示されています。絞り込み をしたいキーワードをクリックすると、表示された条件の絞り込みを行います。 絞り込みを解除したい場合は、「×解除」をクリックします。

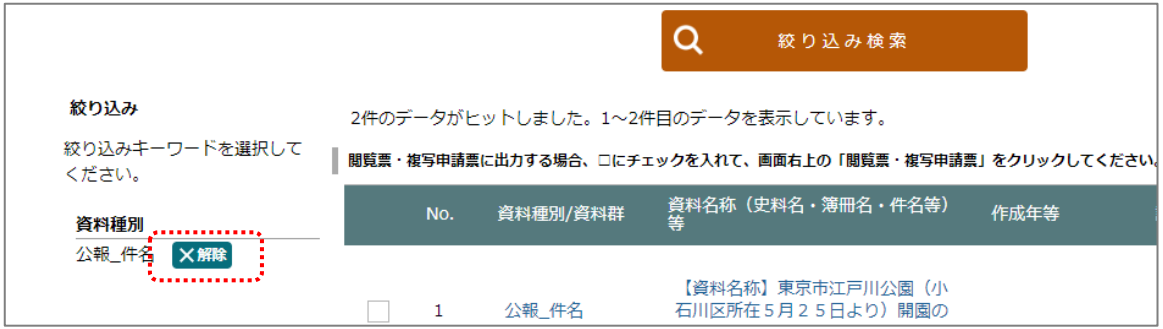

- ⑩ 現在表示しているページ番号、各ページへのリンクを表示しています。
- ⑪ 現在表示しているページ番号を表示しています。また、表示したいページ番号の数字を入力すると、指定した ページに遷移します。
- ⑫ 「簡易閲覧票・複写等申請票」に出力したい資料の No の左側の□にチェック☑を入れます。
- ⑬ 検索条件に合致した資料名称等を表示しています。資料名等をクリックすると、資料詳細画面に遷移します。
- ⑭ 公文書館情報検索システムに画像が登録されている場合、サムネイル画像が表示されます。クリックすると、 資料詳細画面に遷移します。本システムに画像が登録されていない場合(デジタルアーカイブで画像が公開 されている場合を含む)は表示されません。
- ⑮ 「↑」をクリックすると、画面の最上部に遷移します。

10

## <span id="page-11-0"></span>**3.2. 検索結果一覧の印刷**

「検索結果一覧」画面から、検索結果一覧を Microsoft Edge で印刷する場合の手順を説明します。

1 検索結果一覧画面において、「検索結果一覧印刷」をクリックすると、検索結果一覧の画面(1ページ)に 表示されている全ての資料をページごとに印刷します。印刷したい資料を選んで印刷することはできません。

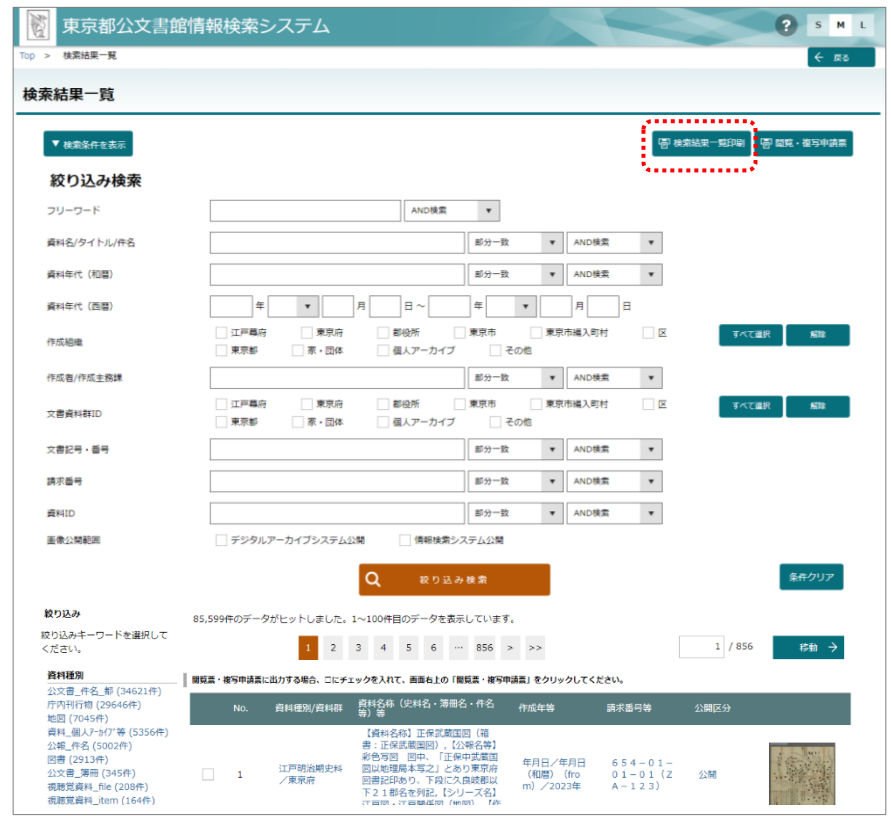

② 印刷枚数等をご確認のうえ、印刷してください。ご利用のブラウザやプリンタ等により操作方法は異なりますの で、各ブラウザの公式 HP やサポート等をご確認ください。

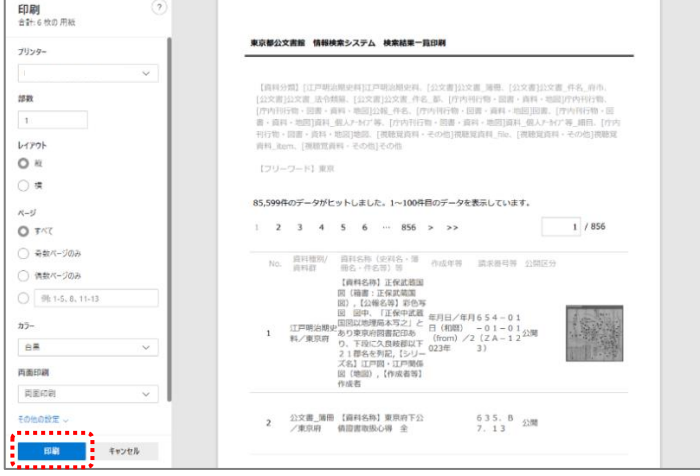

## <span id="page-12-0"></span>**3.3. 資料詳細画面**

```
資料詳細画面は以下の構成となっています。
```
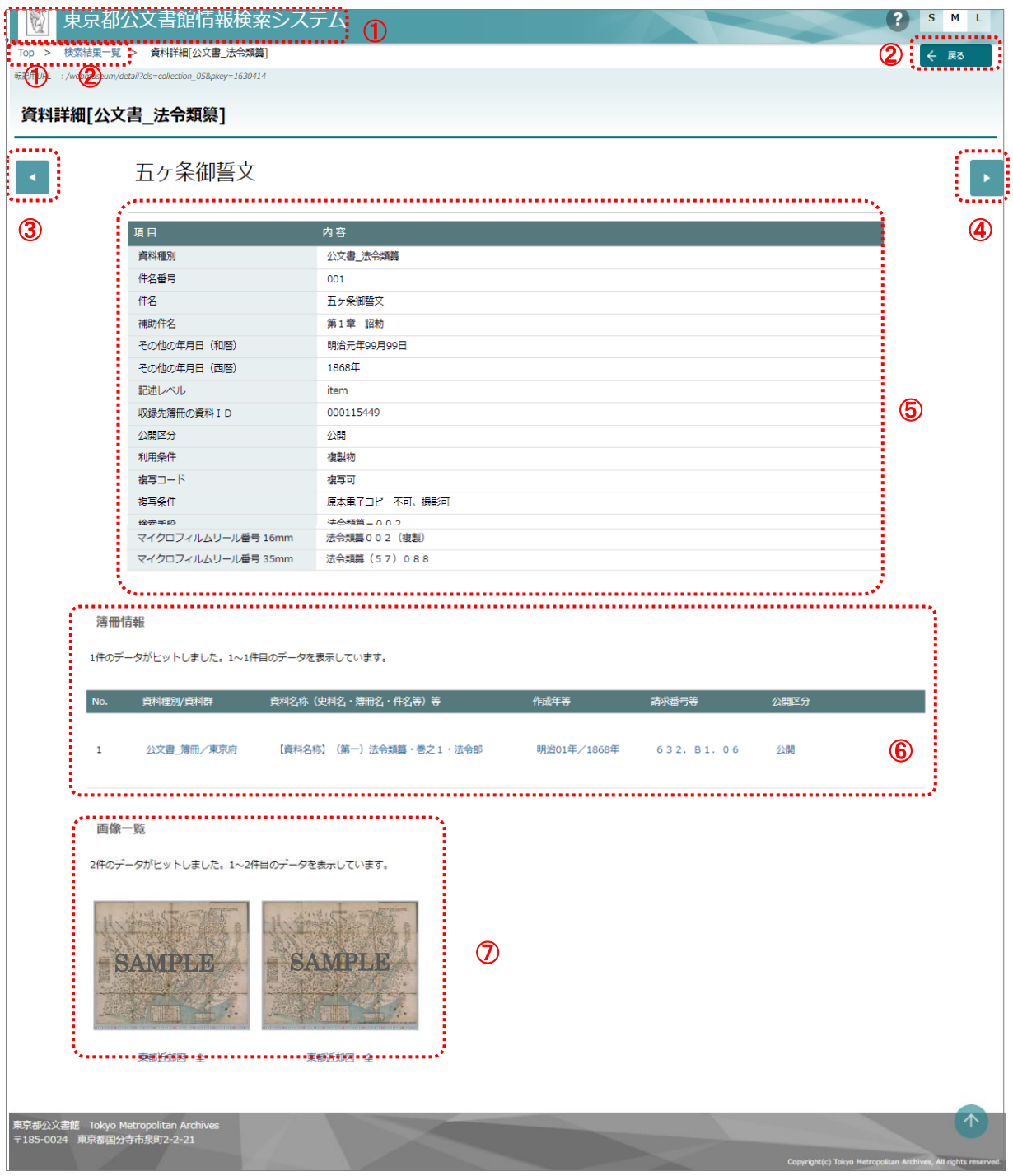

- ① 「東京都公文書館情報検索システム」、又は、「トップ」をクリックすると、トップ画面 (簡易検索) に遷移しま す。検索条件はクリアされます。
- ② 「戻る」又は「検索結果一覧」をクリックすると、「検索結果一覧」画面に遷移します。
- ③ 「◀」をクリックすると、検索結果一覧の情報を基に、前の資料の資料詳細画面に遷移します。
- ④ 「▶」をクリックすると、検索結果一覧の情報を基に、次の資料の資料詳細画面に遷移します。
- ⑤ 資料の詳細情報を表示しています。
- ⑥ 関連する資料データの登録がある場合は、関連する資料情報(件名の詳細画面では「簿冊情報」を、簿冊 の詳細画面では「件名一覧」)が表示されます。資料名称等をクリックすると、関連資料の資料詳細画面を 表示します。関連資料の登録がない場合は、表示されません。
- ⑦ 公文書館情報検索システムに画像が登録されている場合、画像が表示されます。画像が登録されていない 場合(デジタルアーカイブに画像が登録されている場合を含む)は、表示されません。 画像を印刷する場合は、ブラウザの機能により画像を保存し、印刷を行ってください。 画像の操作は、画面下に表示されている画像操作ボタンで操作してください。 画面を閉じる場合は右上の「×」をクリックしてください。

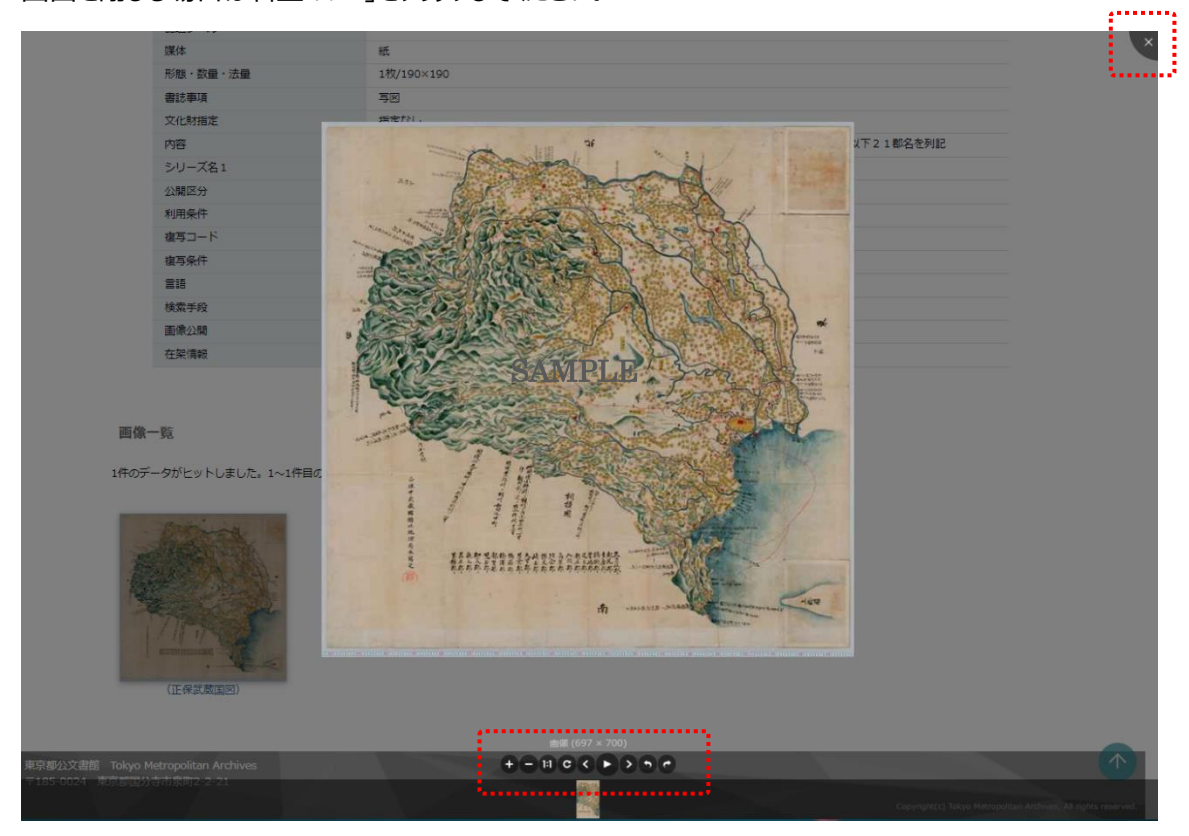

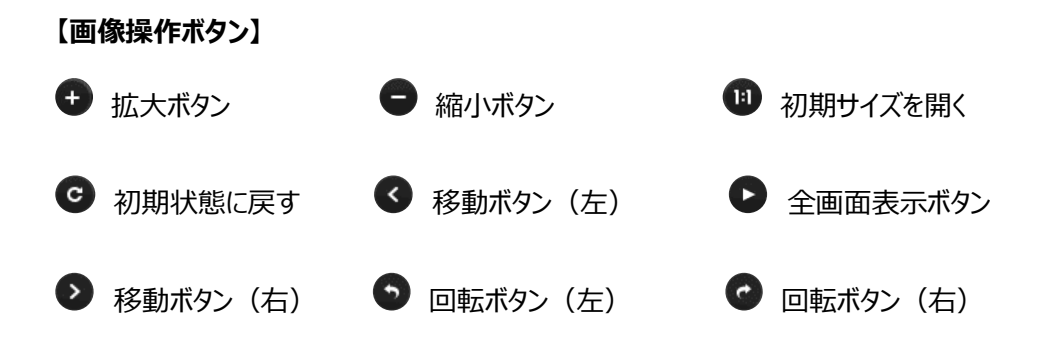

# <span id="page-14-1"></span><span id="page-14-0"></span>**4. 資料の閲覧等について**

### **4.1. 閲覧利用に関する項目**

詳細画面などに表示される閲覧利用に関する項目について説明します。

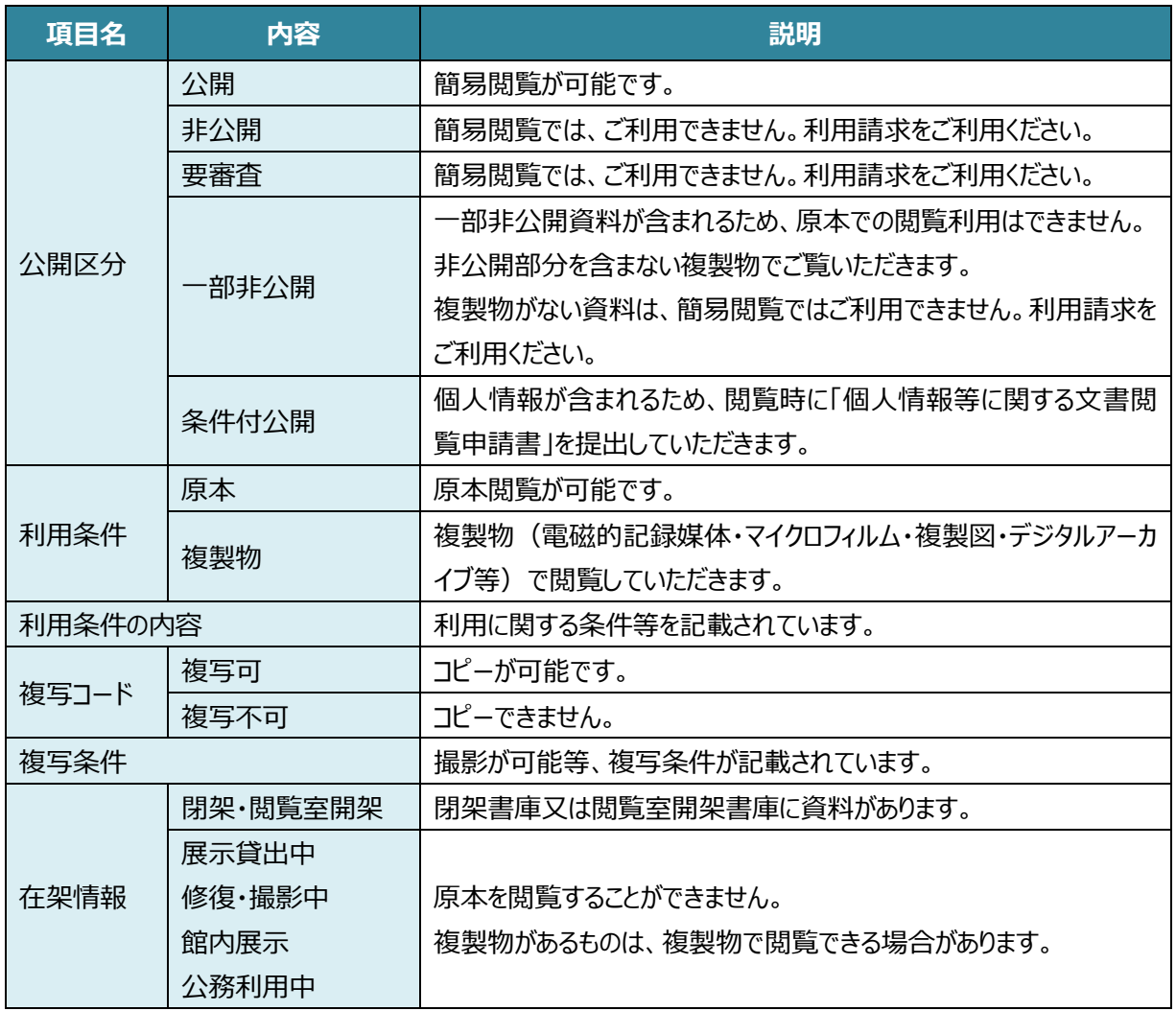

※簡易閲覧とは、特定歴史公文書等その他資料の簡便な方法による利用のことです。東京都公文書館閲 覧室にて資料をご覧いただけます。閲覧室のご利用等については[、東京都公文書館ホームページ\(閲覧室](https://www.soumu.metro.tokyo.lg.jp/01soumu/archives/0210riyou_annai.htm) [の御利用案内\)を](https://www.soumu.metro.tokyo.lg.jp/01soumu/archives/0210riyou_annai.htm)ご覧ください。

※デジタルアーカイブで公開されている資料は、ご自宅のパソコン等でご覧いただけます。

※簡易閲覧の対象ではない文書等の利用については、東京都公文書等の管理に関する条例 19 条に基づく 利用請求制度があります。ご利用方法等は[、東京都公文書館ホームページ\(利用請求について\)を](https://www.soumu.metro.tokyo.lg.jp/01soumu/archives/0220riyou_seikyu.htm)ご覧 ください。

### <span id="page-15-0"></span>**4.2. 簡易閲覧票・複写等申請票の印刷**

検索結果一覧から、簡易閲覧票・複写等申請票を Microsoft Edge で印刷する場合の手順を説明します。

- ① 簡易閲覧票・複写等申請票に出力したい資料の No の左側の□にチェック☑を入れます。
- ② 「閲覧・複写申請票」をクリックすると、チェック☑を入れた資料を「簡易閲覧票・複写等申請票」に出力します。

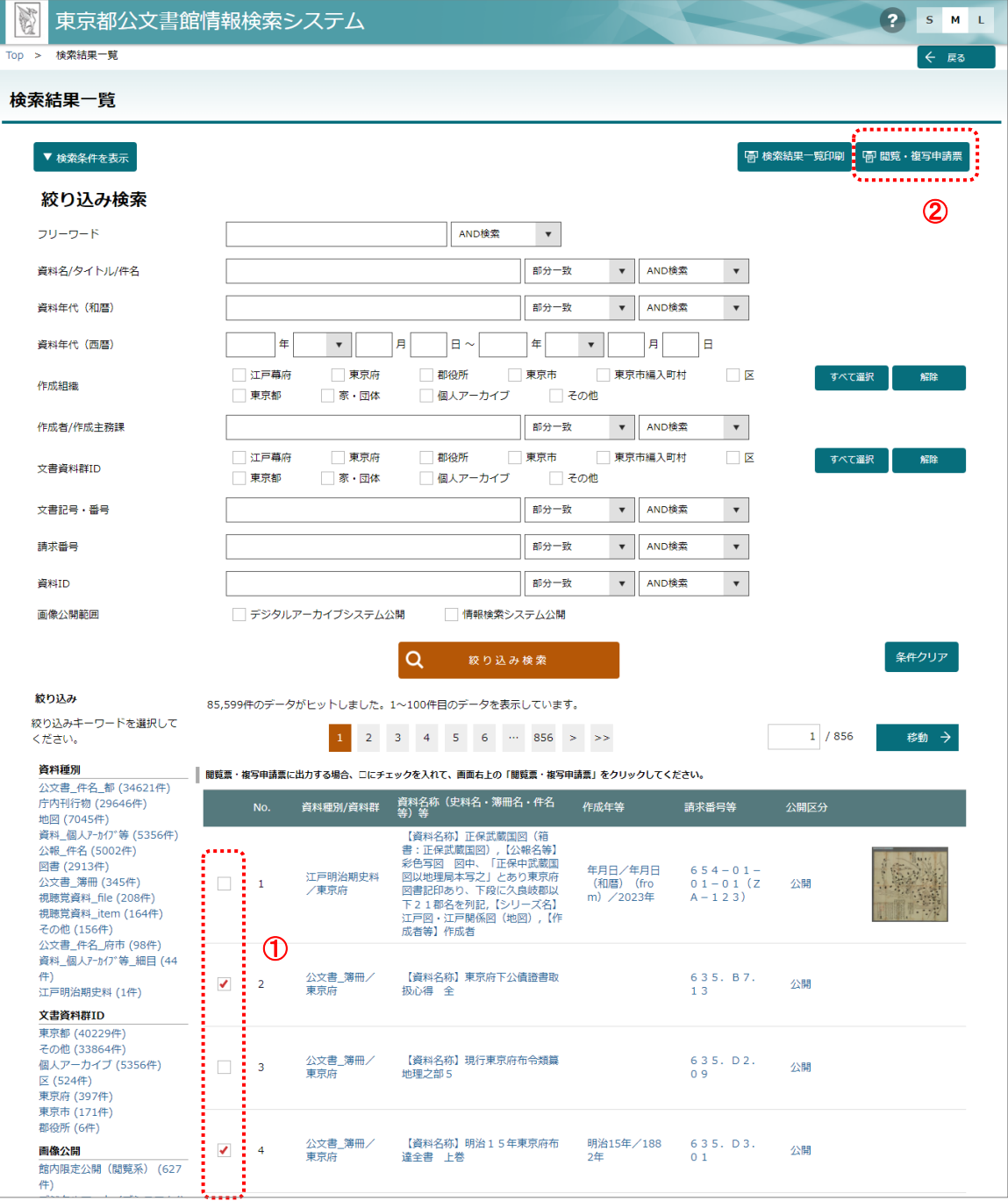

 簡易閲覧票・複写等申請票の出力画面が表示されたら、画面上でマウスを右クリックするなど、ブラウザのメ ニューを表示し、ブラウザの機能で印刷を行ってください

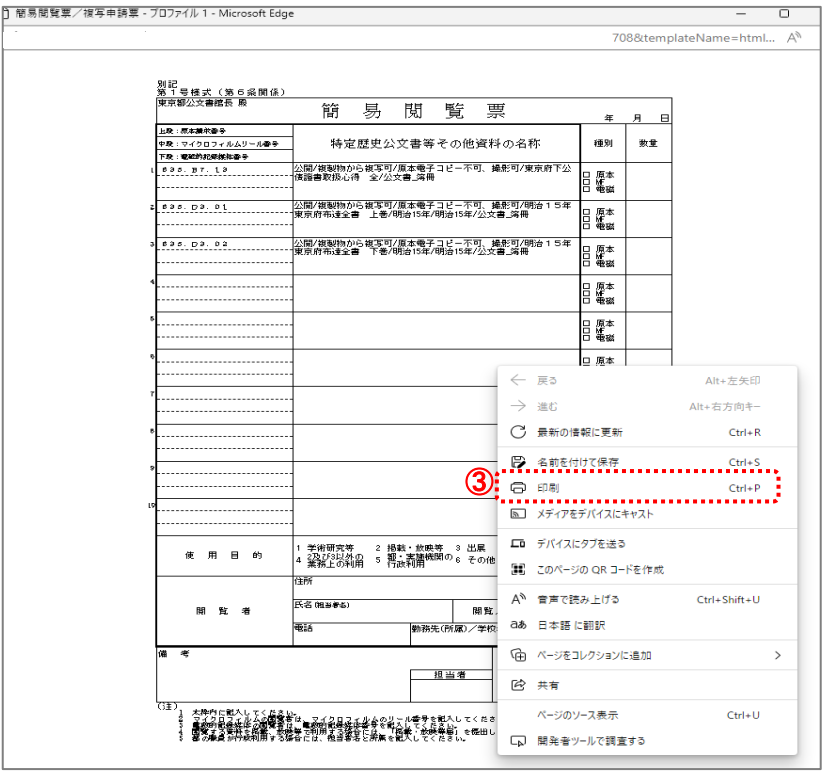

- 「簡易閲覧票」と「複写等申請票」が1枚ずつ(合計2枚)出力されているか確認し、印刷してください。ご 利用のブラウザやプリンタ等により操作方法は異なります。各ブラウザの公式 HP やサポート等をご確認くださ い。
- 「簡易閲覧票」と「複写等申請票」に必要事項をご記入の上、公文書館閲覧受付にお持ちください。

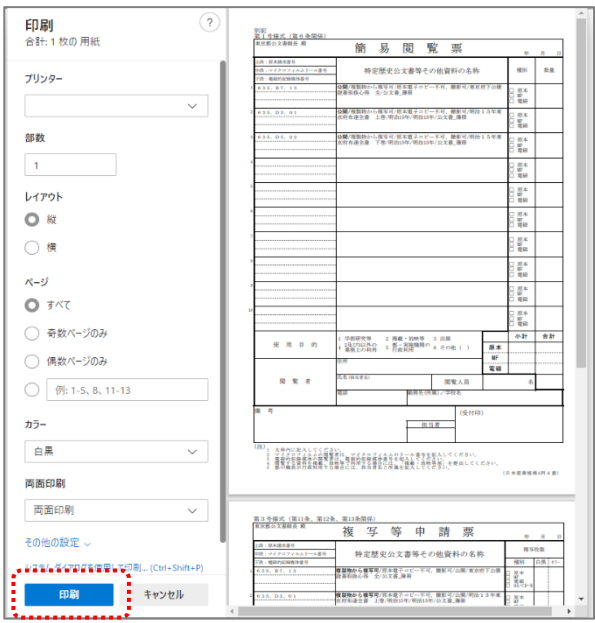

# <span id="page-17-1"></span><span id="page-17-0"></span>**5. その他**

## **5.1. デジタルアーカイブ公開画像の検索**

デジタルアーカイブで公開されている画像は、情報検索システムで目録を確認していただき、別システムで画像をご 覧いただけます。

- ① 簡易検索、詳細検索、絞り込み検索において、「デジタルアーカイブシステム公開」にチェック☑を入れ、検索し ます。
	- ※「情報検索システム公開」にチェックを入れて検索すると、情報検索システムに登録されている画像を検索 できます。両方にチェックを入れて検索することも可能です。

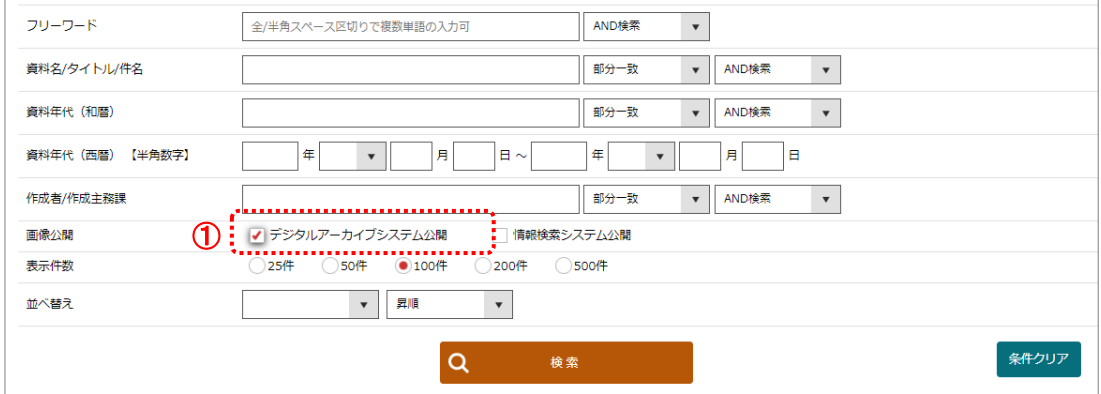

② 「検索結果一覧」画面に表示される絞り込み機能で、「デジタルアーカイブシステム公開」を選択することにより、 検索することも可能です。

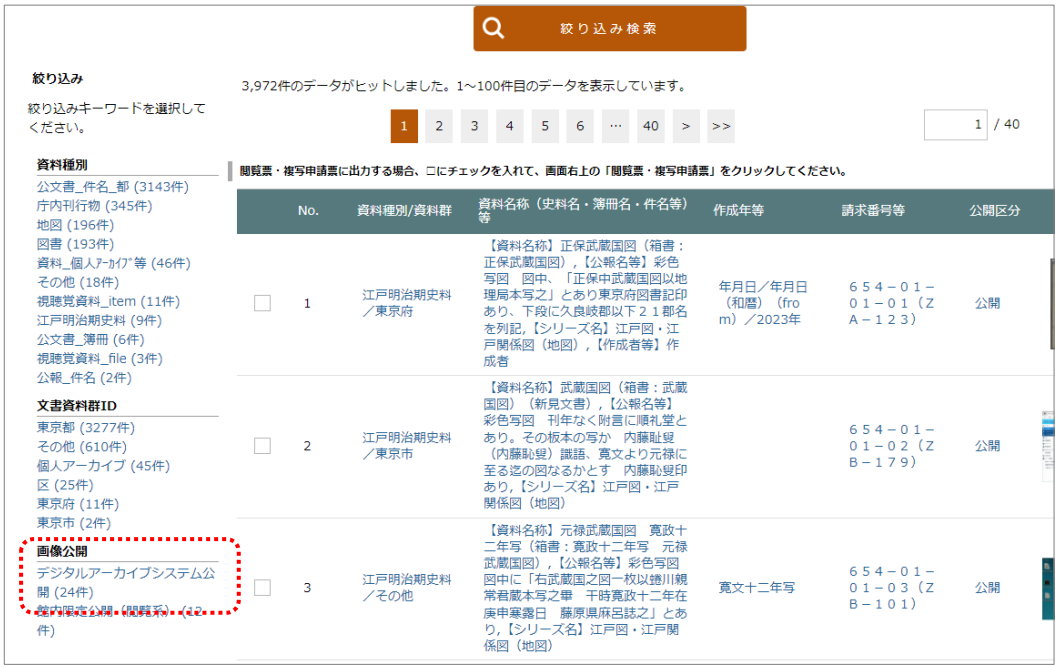

③ 資料詳細画面の「画像リンク」に記載されている URL をクリックすると、別画面でデジタルアーカイブが開きます。

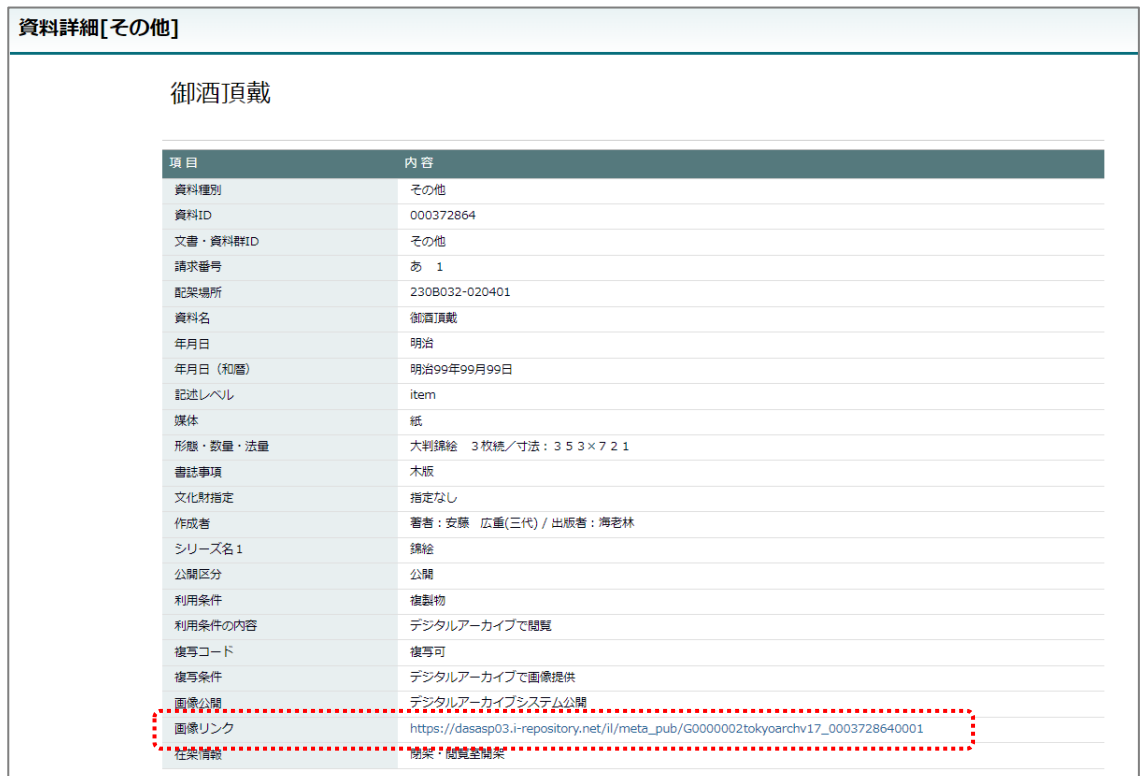

④ デジタルアーカイブを操作していただき、画像をご覧ください。

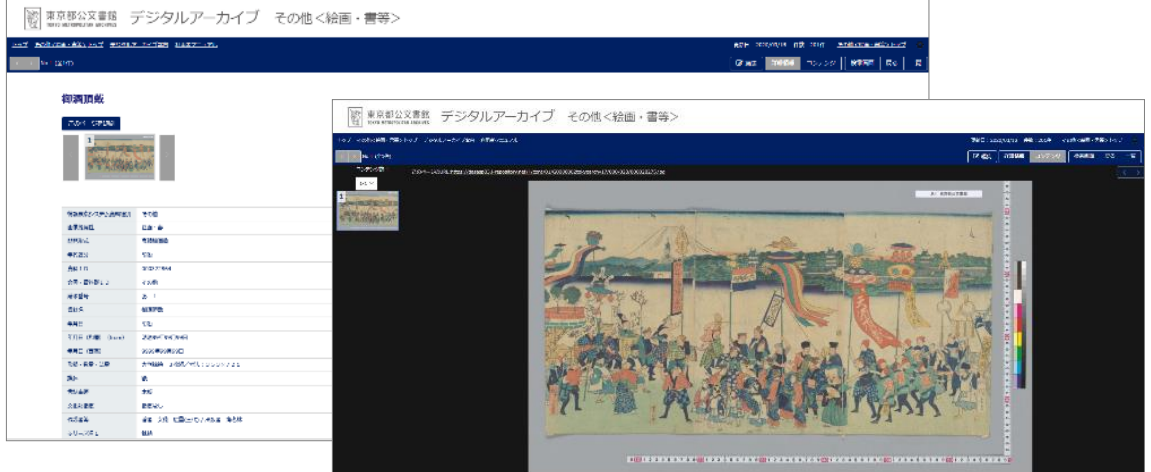

デジタルアーカイブで公開されている画像は、デジタルアーカイブでも検索することができます。検索方法や操 作方法等は、デジタルアーカイブに掲載されている「利用者マニュアル」をご確認ください。